### **Se trovate notizie, notate degli errori o migliorie si accettano suggerimenti.**

## **1.0**

I precedenti programmi Si Config e Si Boot sono stati sostituiti da un'unico programma Config + ( aggiornamento Ottobre 2019), di seguito viene fatta una panoramica sulle nuove funzionalità sia del programma che dell'ultimo aggiornamento delle stazioni.

## **1.1**

## **Installare il driver USB SPORTident su piattaforme Windows.**

**Il driver è adatto per i seguenti dispositivi SPORTident:**

BSM7-D-USB: Serie stazione principale USB SPORTident 7

BSM8-D-USB: Serie stazione principale USB SPORTident 8

BSF11-BS (blu / rosso) / BSF11-BL: Serie stazione di controllo SPORTident 11

SI-RS232-USB-Converter: porta seriale SPORTident convertitore USB

### **Sistemi operativi supportati:**

Windows (32bit e 64bit): XP, Vista, Vista x64, 7, 8, 8.1

Windows Server (32bit e 64bit): 2003, 2008, 2008 R2, 2012, 2012 R2

Windows 98, ME non è più supportato

Per installare il driver sul computer, è necessario scaricare il file del driver in questione dalla sezione "Support" del sito www.sportident.com. Salvare il file in una cartella locale del tuo computer.

Si prega di rimuovere tutti i dispositivi SPORTident dal computer.

Se avete un vecchio driver installato sul vostro computer, rimuovetelo prima di

installare il nuovo driver utilizzando Aggiungi / Rimuovi funzionalità nel pannello di controllo di

Windows. Disinstallare qualsiasi programma relativo alla "SPORTident USB a UART Bridge".

Estrarre il si\_usb\_driver\_6.7.zip file con il programma preferito ZIP. Aprire la cartella ed eseguire il file setup.exe con un doppio clic.

La configurazione determinerà il sistema operativo (32bit o 64bit) e avvierà il programma di installazione del driver corrispondente.

Iniziata la procedura guidata di installazione del driver, seguite le istruzioni sullo schermo.

Su Windows 8 e 8.1, si potrebbe ottenere un messaggio di avviso dal nuovo SmartScreen che ti avvisa l'esecuzione del file del driver ( Windows protegge il tuo PC. ").

In questo caso, clicca su "Maggiori informazioni", dovresti vedere un pulsante "Run Anyway".

Clicca su questo pulsante per eseguire il programma di installazione del driver.

Il processo è completato. Ora puoi collegare il dispositivo SPORTident.

### **1.2**

La nuova versione del firmware è disponibile attraverso la funzionalità di aggiornamento con l'applicazione SPORTident Config +.

L'applicazione controlla in automatico gli aggiornamenti, ma prima di aggiornare con l'ultima versione di SPORTident Config + avvisate il responsabile Materiali.

In alternativa può anche essere trovato nella sezione download del software su www.sportident.com. Per utilizzare BSM7-USB e BSM8-D-USB dal computer, è necessario installare un driver di periferica USB.

SPORTident fornisce un driver (vedi punto1.1) per i sistemi operativi Windows (Windows 2000 fino a Windows 10). Può essere scaricato dalla sezione di download del software su www.sportident.com. Gli utenti Linux possono utilizzare il CP2102 driver generico che viene fornito con la distribuzione. Gli utenti Mac possono utilizzare il driver Silicon Labs per CP2102 che è disponibile su www.silabs.com. **SPORTident non fornisce il supporto per i sistemi operativi Linux e Mac.** 

## **1.3**

#### **Come aggiornare il firmware delle stazioni SPORTident.**

#### **Le stazioni dovrebbero arrivarvi già aggiornate e controllate, si prega di eseguire l'aggiornamento solo se strettamente necessario.**

SPORTident aggiorna spesso il firmware dei suoi dispositivi e questi aggiornamenti includono anche nuove funzionalità e correzioni di problemi.

Il nuovo firmware è disponibile attraverso le caratteristiche di aggiornamento del firmware di SPORTident Config +. Questo software spesso verifica la presenza di nuove versioni del firmware. Inoltre è possibile controllare manualmente gli aggiornamenti (menu "Help").

Se una nuova versione del firmware è stata trovata ed inoltre è pronta per essere installata, verrà visualizzata una finestra di informazioni:

Per verificare il firmware della stazione e se necessario aggiornarla, da Confing + leggente la stazione, nella parte di sinistra sarà indicata la versione. L'icona gialla indica che il firmware non è aggiornato, se invece è verde indica che il firmware è aggiornato.

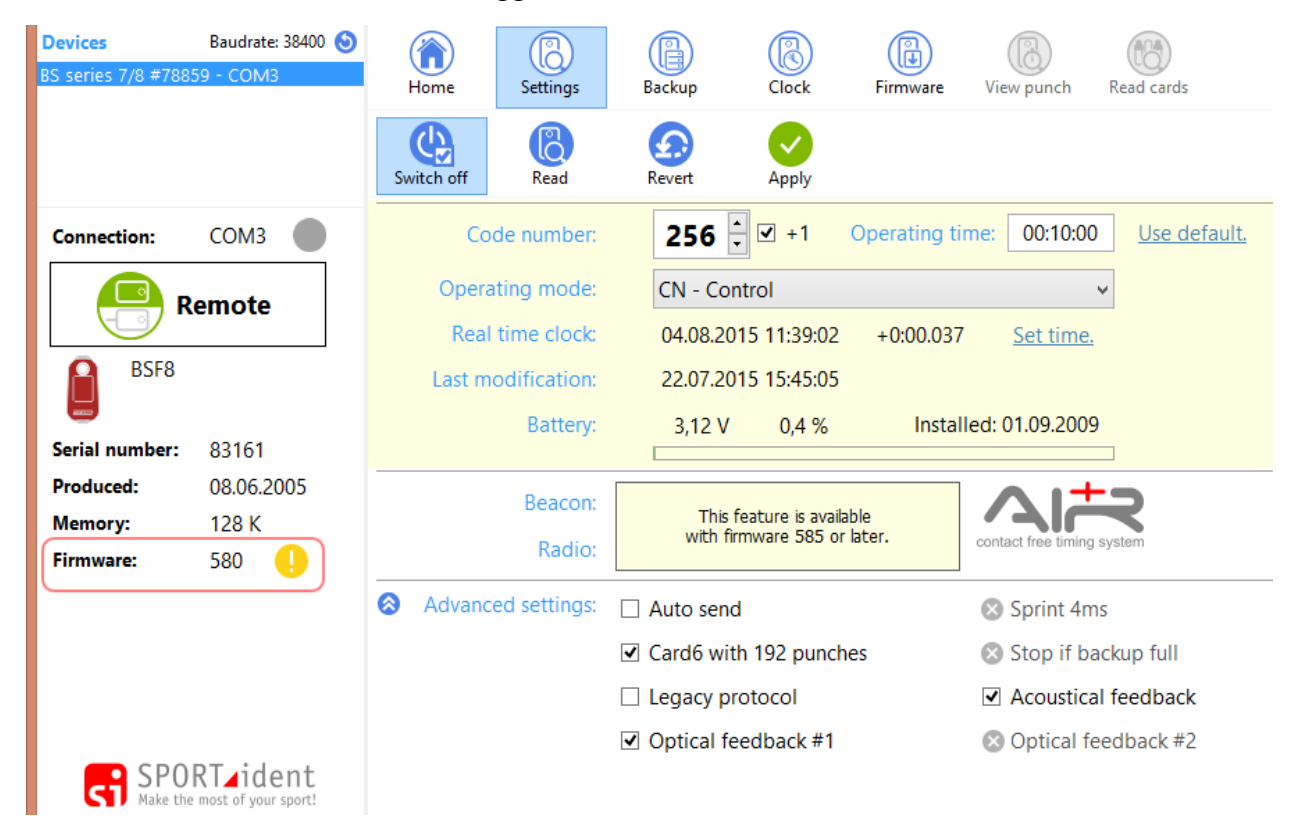

#### **Come eseguire l'aggiornamento**

 $\circled{1}$  In Config + potete leggere le impostazioni della stazione che si desidera aggiornare.

Selezionare**"Remote"**, se si desidera aggiornare la stazione standard, invece se si desidera aggiornare la stazione di scarico dati selezionare **"Direct".**

- Selezionare il pulsante **"firmware"** nella barra degli strumenti principale.
- Verrà mostrato quale firmware è disponibile per la stazione.

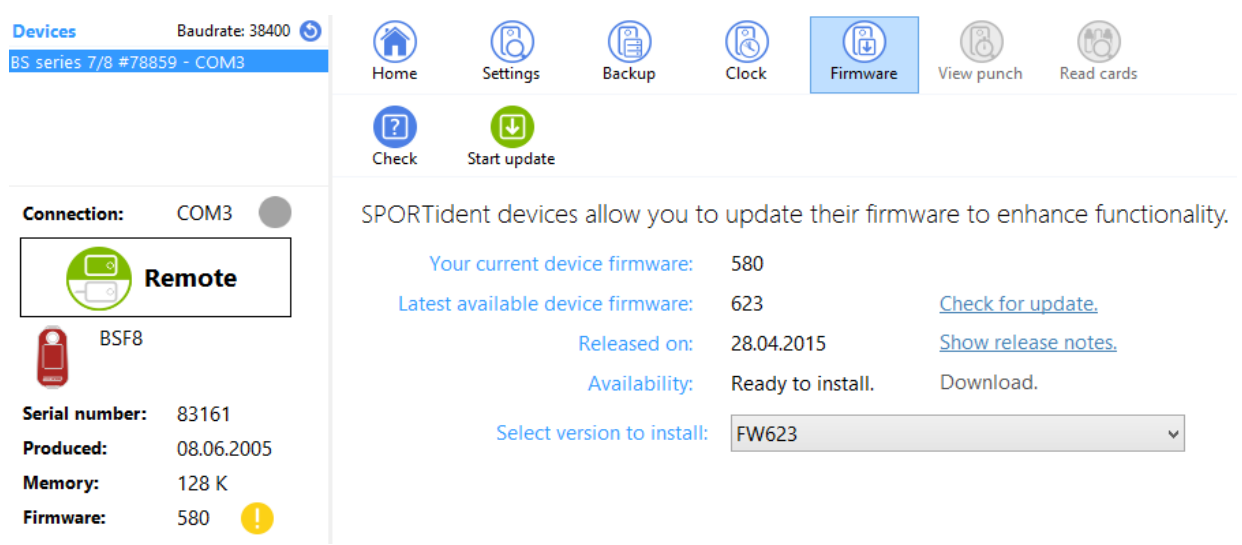

 Fare clic su **"Start update"** per avviare il ciclo di aggiornamento del firmware. Le impostazioni del dispositivo saranno verificate e Config + vi chiederà di confermare l'aggiornamento del firmware. Fare clic su "**Yes"** nella finestra di dialogo successiva.

#### **Ricordatevi che una volta iniziato l'aggiornamento la memoria di backup del dispositivo verrà cancellata.**

 Durante l'aggiornamento usate il nucleo di ferrite (bastoncino nero) per migliorare la connessione con la stazione.

 Attendere il completamento del processo. L'indicatore mostra la progressione della trasmissione del firmware. Se giallo o addirittura rosso ci sono problemi di trasmissione.

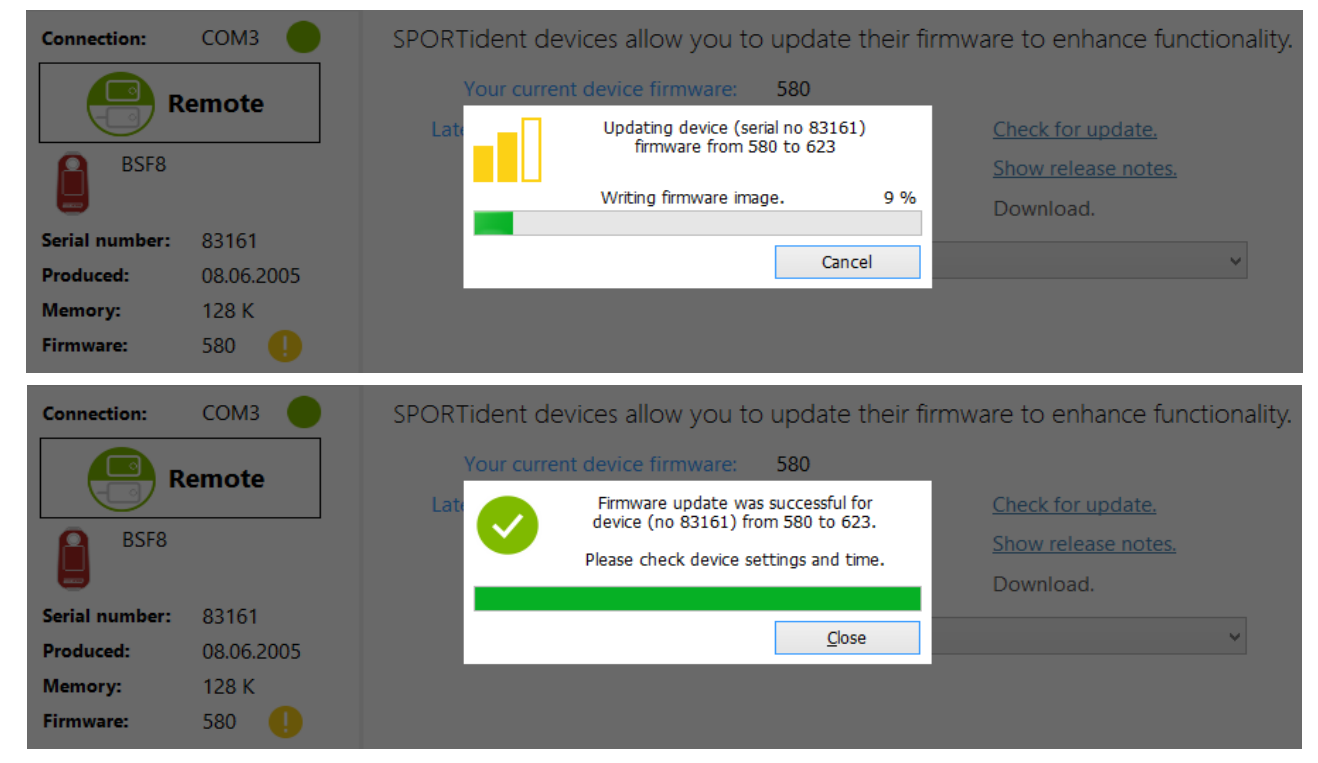

 Quando l'aggiornamento è stato completato, verrà visualizzato un messaggio che indica l'aggiornamento è stato completato. (Firmware update was successful).

Controllate le impostazioni del dispositivo e l'ora dopo l'aggiornamento del firmware.

### **1.4 Note materiale Lombardo:**

L'area contrassegnata in arancio è dedicata alle stazioni AIR, invece l'area in giallo evidenzia quali opzioni spuntare, valevole per tutte le stazioni.

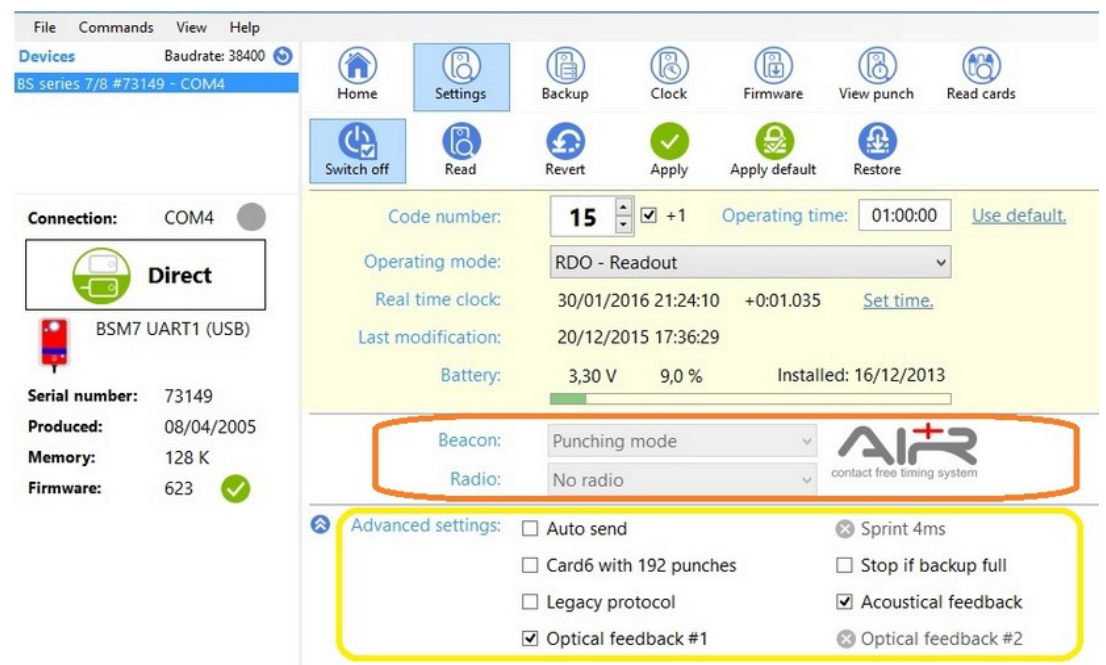

**Configurazione AIR Operation mode da configurare come ……… Beacon: Punching mode Siac più reattiva Timing mode: da utilizzare con antenna sulla linea dell'arrivo, il tempo viene** 

**memorizzato al massimo del segnale.**

 **Eco mode: la stazione trasmette il segnale meno spesso, con il rischio che il concorrente passi il punto senza che la SIAC registri il segnale.**

Tutte le stazioni sono state impostate con autospegnimento a 06:00:00, se configurate o modificate delle stazioni fate attenzione a mantenere questo valore, ogni volta che aggiornate una stazione Config+ vi chiederà di reimpostare a 0:00:00, selezionate "NO"

### 1**5 Nuove funzioni sulle stazioni Si Master**

Le nuove funzioni possono essere attivate con il Service / Off ogni volta che lo inseriremo cambieremo la modalità di funzionamento della stazione:

1. SERVICE MODE (visualizzazione "SERVMO") Visualizza le impostazioni più importanti, passa di nuovo alla modalità standby dopo 5 minuti.

2. TIME MASTER (Display "TIMEMA")

La stazione sincronizzerà il proprio tempo su ogni stazione su cui verrà appoggiata.

3. MASTER ESTESA (Display "EXT MA")

La stazione sincronizzerà il proprio tempo e cancellerà la memoria di backup della stazione.

4. MASTER STANDARD (Display "STD MA")

Nuova funzione: sincronizzare e impostare l'ora e ripristinare la configurazione standard di ogni stazione con i criteri base di Config +.

5. OROLOGIO START (Display "STACLK")

Quando la stazione è in modalità STACLK, questa comincerà a suonare 4 secondi prima di ogni minuto: bip bip bip bip beeeeep e si ripeterà per ogni minuto. Con questa funzione il consumo della batteria è più alta del solito, questo perchè ogni bip e lampeggiano fanno consumare un po' più di potenza. 6. Modalità Standby (display spento)

# **1.6**

### **Funzionalità per le stazioni standard**

Sul display ora le informazioni visualizzate sono le seguenti (cicli ogni 3 secondi)

SERVMO - indica la modalità servizio attivo.

TIME - visualizza l'ora corrente del dispositivo.

MODE - visualizza la modalità di funzionamento e numero di codice.

OFF xyz - visualizza il tempo di funzionamento in minuti.

SWxyz - visualizza la versione del firmware corrente.

PC xyz - visualizza il numero di record nella memoria della stazione.

BATxyz - visualizza l'ultima tensione della batteria misurata o "BAT".

CAP xyz - visualizza il consumo della batteria in percentuale.

### **Ottimizzazioni con ultimo aggiornamento**

• Consumo energetico ottimizzato, maggiore precisione del contatore del consumo della batteria

• Rilevamento del campo migliorato per riattivare la stazione dalla modalità di sospensione